# **Bill Pay Upgrade**

Quick Reference Guide – Existing Bill Pay Users

# **Our Bill Pay just got better. You'll be surprised by the great new look!**

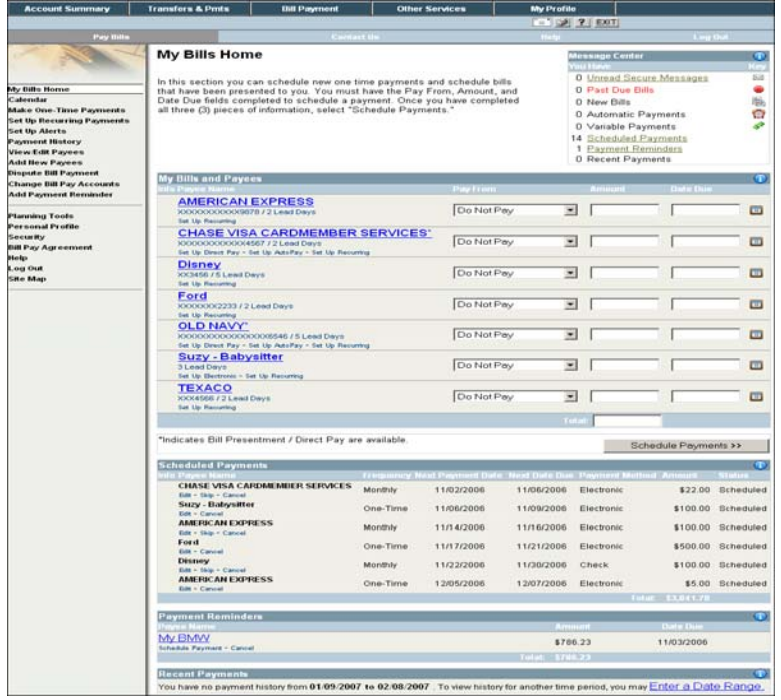

### My Bills Home

This new Home page is made of five (5) sections that allow you to view all of your bill pay activities in one place:

**UniBank** 

The **My Bills and Payees** section allows you take advantage of additional Bill Pay Services for each Payee and to schedule one-time payments. Just complete the Pay From, Amount, and Date Due fields to schedule a payment. Once you have all three (3) pieces of information, select "Schedule Payments."

The **Scheduled Payments** section allows you to review your scheduled bill payments.

The **Payment Reminders** section allows you to review the payment reminders you have created in the system. These reminders act as notes reminding you of the dates certain important payments are due.

The **Recent Payments** section allows you to review payments that have been sent through the system.

#### Message Center

The **Message Center** section appears on the top right corner of the new Home page, My Bills Home. It allows you to review a summary of general secure messages, bills, and scheduled payments of different types.

The **New Bills** icon will notify you when you have electronic bills to be viewed and paid. Just click on New Bills to view the payment information. You can even link out directly to some biller sites to pay your bill online, using just your Bill Pay user ID and Password. No more need to hold onto several different passwords to various biller sites, all bills can be paid from one secure location.

For help on any screen, simply click on the "i" icon to retrieve help on that particular screen.

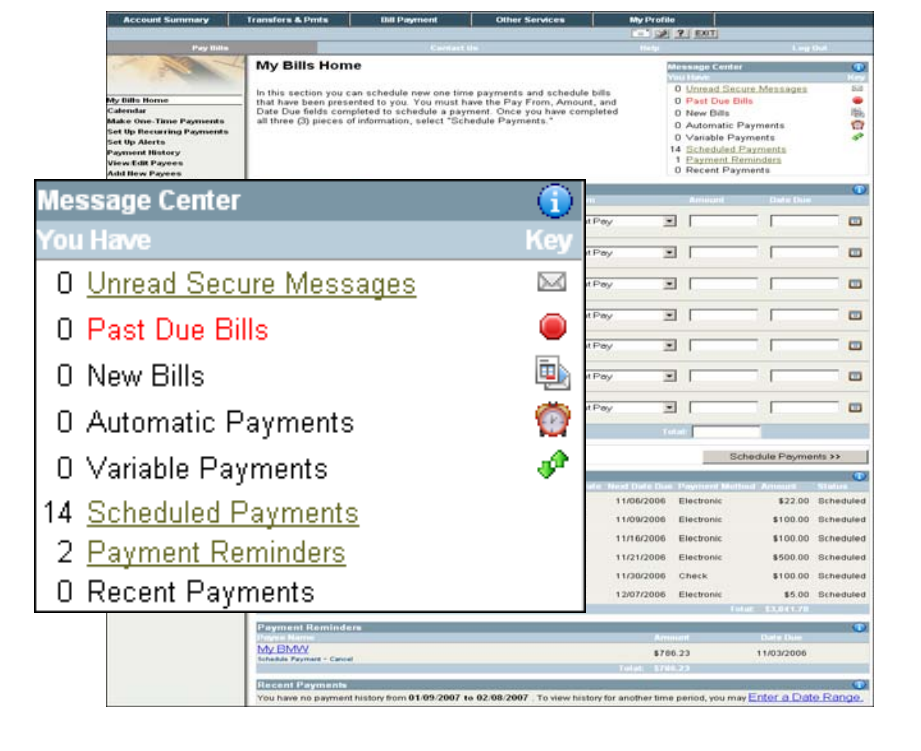

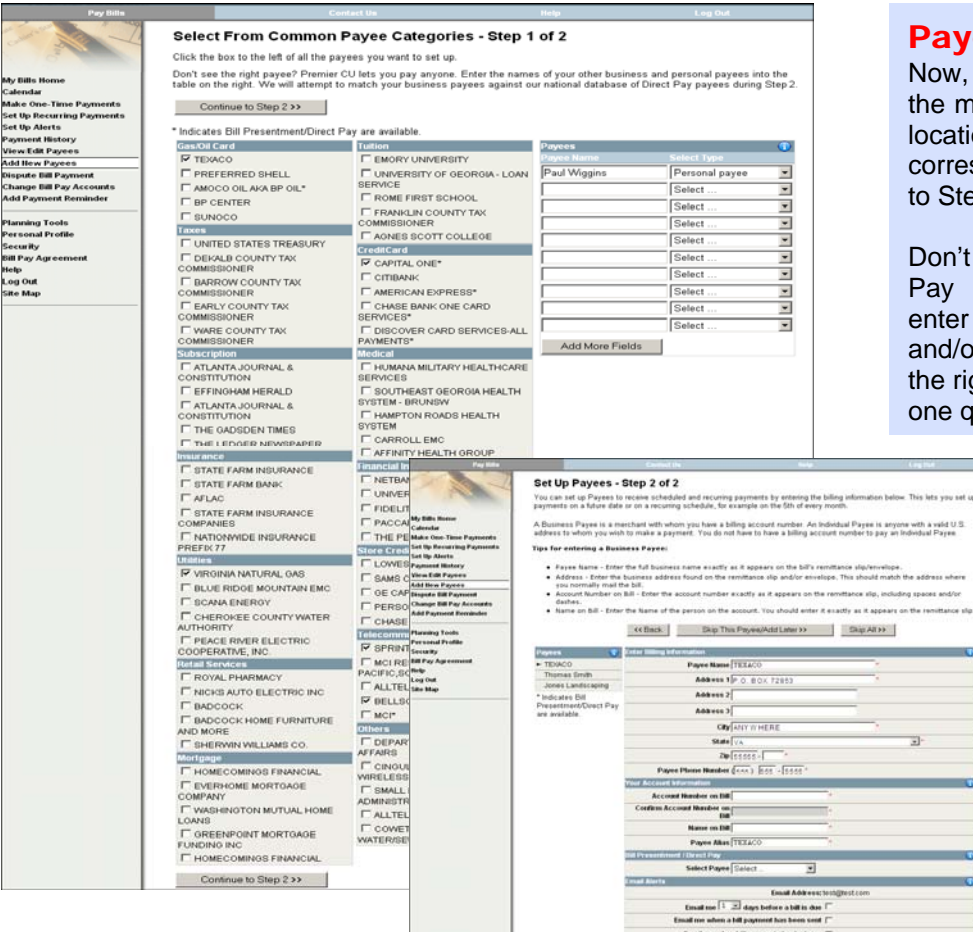

## Payee Set-up Wizard

spaces and/or

Now, you can see the top five (5) payees in the main billing categories for your specific location. Just check the box for a corresponding payee(s) and click Continue to Step 2.

Don't see the right payee? The new Bill Pay system lets you pay anyone. Just enter the names of your other business and/or personal payees into the table on the right. You can pay virtually anyone from one quick screen!

## Alerts & Reminders

To enhance your personal security and organize your finances, you can schedule alerts that will generate an email when the selected activities take place in Bill Pay.

You can also enter Reminders into the system that will appear on the My Bills Home section and the Message Center. These will help you to ensure that your bills are always on time and you are always on top of your finances.

My Bills Home

My Bills Home<br>Calendar<br>Make One-Time Payments<br>Set Up Recurring Payments<br>Set Up Alerts<br>Payment History<br>Nave Calendary<br>Add Hew Payees<br>Dispute Bill Payment<br>Change Bill Payment<br>Add Payment Reminder<br>Add Payment Reminder

**Add Payment Reminder** 

Planning Tools<br>Personal Profile

Security<br>Bill Pay Agreement Help<br>Log Out<br>Site Map

**Add Payment Reminder** Add a payment reminder. Fill in the amount, the date th<br>would like to receive an email reminding you that the pa

Reset Add Payment Reminder >>

G AMERICA

 $\sqrt{02 \times 17 \times 2007}$ 

 $\frac{\text{test@test.com}}{\boxed{3}}$ 

 $\circ$   $\Box$ 

**Payment Remin** 

**Payment Amount** Due Date<br>(mm/dd/yyyy)<br>Email Address

Payee Name

Email me

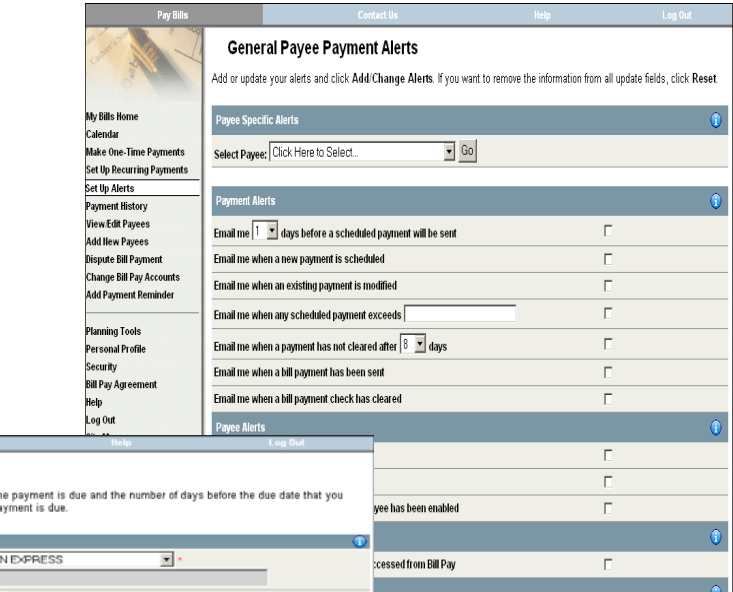

 $\frac{1}{2}$  **Heset**  $\frac{1}{2}$  **Set up Alerts >>** 

Г

D

Ē.

d

Ē.

**Feel free to contact us with any questions at 425.275.9700 or visit www.unibankusa.com.** 

Email me when any scheduled payment exceeds Save and Continue to Next Payee >> [ [ [ Sup All >>